# THỦ THUẬT WINDOWS

## CHỐNG GIẢI NÉN MÀ KHÔNG CẦN MẬT KHẦU

\*\*\*\*\*\*\*\*\*\*\*\*\*\*\*\*\*\*\*\*\*\*\*\*\*\*\*\*\*\*\*\*\*\*\*\*\*\*

Để an toàn cho dữ liệu, khi nén người ta thường phải đặt mật khẩu cho nó để không ai có thể giải nén tập tin của mình nếu như không biết mật khẩu. Nhưng nếu như bạn không muốn đặt mật khẩu cho file nén của mình mà vẫn không muốn cho ai đó có thể giải nén thì sao ?Bạn có thể làm được điều đó nếu áp dụng thủ thuật sau :

Bạn dùng chương trình nén để nén những thứ mình muốn lại bình thường (ở đây tôi dùng WinRAR để nén tập tin)

Sau đó bạn tạo một thư mục mới (bấm phải chuột lên khung bên phải của Windows Explorer >New >Folder). Sau đó bạn nhập tên cho thư mục của mình với tên tiếng Việt (dùng bộ gõ tiếng Việt như Unikey hay Vietkey để gõ Thư mục mới cho folder của mình)

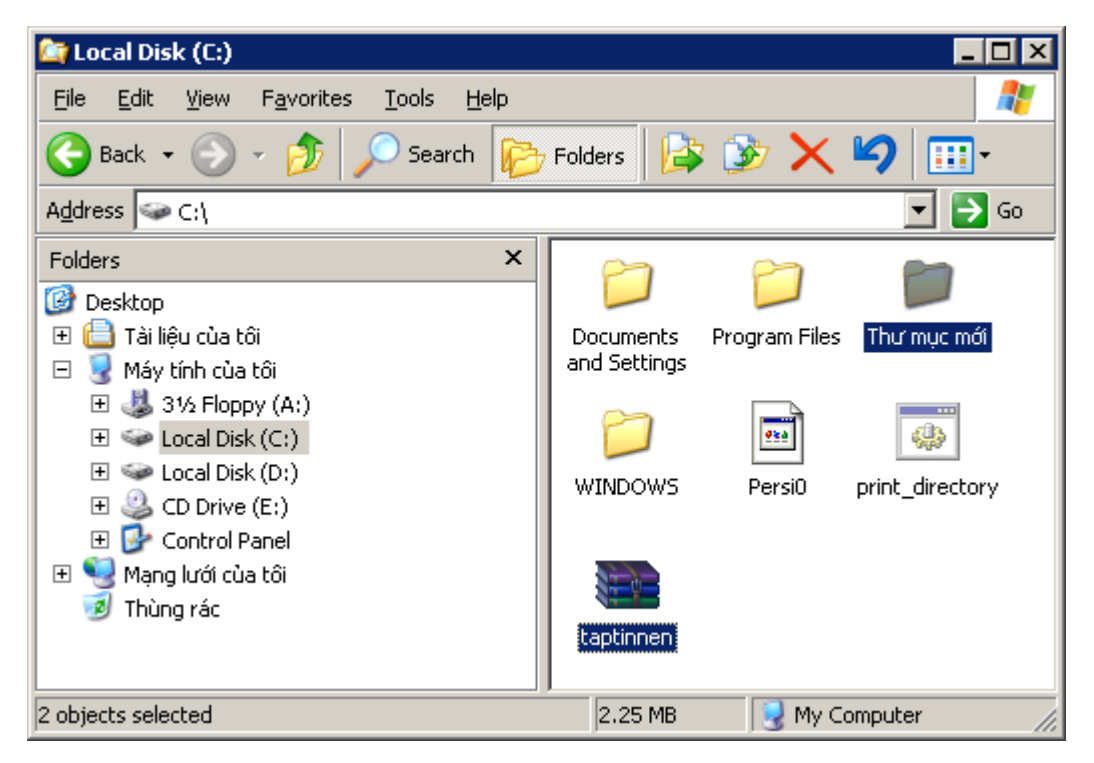

Sau đó, bạn di chuyển tập tin nén cần bảo mật vào trong folder này (ví dụ : Thư mục mới)

Sau đó, bạn nén thư mục mới này một lần nữa với tên bất kỳ. Để cho nhanh, bạn có thể đặt chế độ nén là Fastest (nén nhanh nhất)

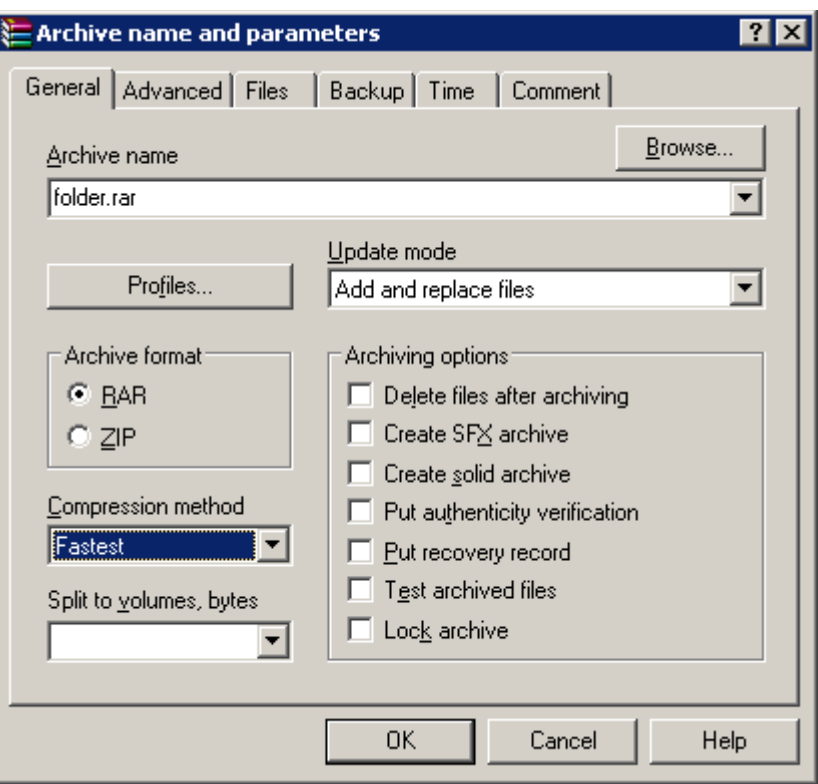

Để giải nén, bạn cần phải giải nén hai lần :

Giải nén thư mục chứa file nén (ví dụ : giải nén folder.rar để có Thư mục mới)

Vào thư mục với tên có dấu tiếng Việt và giải nén. Tuy nhiên, khi bạn bấm Extract Here hay Extract files thì chẳng có gì xảy ra cả, cho dù bạn có giải nén bằng cách kéo thả thì cũng vô tác dụng. Vì tập tin nén nằm trong thư mục có dấu tiếng Việt cho nên bạn không thể giải nén nó được, nếu nó có hiện lên bảng thông báo đang giải nén thì sau khi quá trình giải nén kết thúc cũng chẳng có tập tin nào xuất hiện cả. Muốn giải nén được nó bạn phải di chuyển nó sang thư mục khác, hoặc đổi lại tên thư mục có dấu thành không dấu thì mới giải nén được

## PHÍM SPACEBAR CÓ BAO NHIÊU CHỨC NĂNG ?

\*\*\*\*\*\*\*\*\*\*\*\*\*\*\*\*\*\*\*\*\*\*\*\*\*\*\*\*\*\*\*\*\*\*\*\*\*\*

Khi sử dụng máy tính, chắc bạn sẽ bị chú ý nhất là phím SpaceBar trên bàn phím, vì nó là phím dài nhất (không chú ý làm sao được khi nó chiếm khá nhiều diện tích như thế). Nhưng bạn có biết phím này dùng để làm gì không ?Trời ! Câu hỏi dễ ẹt ! Dùng để tạo khoảng cách giữa hai chữ chứ để làm gì. Nếu nó chỉ có một chức năng như thế thôi thì chẳng có gì để nói, bạn hãy xem nó có bao nhiêu chức năng nhá :

Thay thế nút cuộn của mouse và phím mũi tên hướng xuống/lên : khi vào một trang web, bạn thường phải dùng nút cuộn của mouse hay phím mũi tên hướng xuống để cuộn xuống phía dưới để xem tiếp (vì trang web hơi dài). Bạn có thể thay thế nút cuộn của chuột và phím mũi tên hướng xuống bằng phím SpaceBar này rồi đó. Khi cần trở về đầu trang thì chỉ việc bấm phím Home (cạnh phím Delete) hoặc bấm Shift-SpaceBar để cuộn lên trở lại là xong

Thay thế phím Enter : nói thật khó tin, nhưng điều này quả có thật. Khi bạn điền các biểu mẫu (form) vào các trang web, hay điền địa chỉ email vào To trong khi soạn thảo email thì sẽ có một danh sách thả nhảy ra để bạn lựa chọn, bạn dùng phím mũi tên lên xuống để chon lựa một cái trong danh sách ấy, và khi đã OK rồi thì thay vì bấm Enter như bình thường để chọn thì bạn bấm phím SpaceBar để chọn nó. Sao không bấm Enter mà lại bấm SpaceBar ?Vì nếu như bạn đang điền biểu mẫu mà bạn bấm Enter thì nó vừa chọn mục trong danh sách thả, và vừa kết thúc việc điền biểu mẫu (giống như bạn bấm vào nút Submit hay nút có chức năng tương tự). Lúc ấy, nếu như bạn chưa điền xong biểu mẫu mà đã kết thúc thì trang web sẽ yêu cầu bạn nhập lại những phần còn trống, tệ hại hơn là phải nhập lại từ đầu.

Xoá nhanh các định dạng văn bản : nếu bạn sử dụng phím SpaceBar kết hợp với phím Ctrl thì sẽ xoá toàn bộ các định dạng của văn bản. Ví dụ : bạn có một đoạn văn bản rất dài được trình bày in nghiêng, in đậm,…để xoá chúng nhanh nhất thì bạn không nên đến từng đoạn mà xoá, hãy bấm Ctrl-SpaceBar, thì ngay lập tức không còn in nghiêng, in đậm,… gì nữa. Sẽ rất nhanh cho bạn định dạng lại văn bản

Nó là một phím trắng : công dụng này thì hầu như ai cũng biết. Nó dùng để cách ra khi gõ văn bản, nếu không có nó thì chẳng ai hiểu gì nổi với một văn bản cứ "dính nhau" đến bất tận

## GIẤU VĂN BẢN TRONG FILE HTML

\*\*\*\*\*\*\*\*\*\*\*\*\*\*\*\*\*\*\*\*\*\*\*\*\*\*\*\*\*\*\*\*\*\*\*\*\*\*

Khi cần gửi một thông điệp bí mật cho người khác, bạn thường dùng một số chương trình, phần mềm để mã hoá nó. Rồi khi nhận được một thông điệp được mã hoá,lại phải mất công giải mã thì mới đọc được nội dung của thông điệp. Làm như vậy cũng được nhưng hơi mất công. Sao bạn không nhờ ngôn ngữ lập trình HTML làm thay cho bạn điều này chứ. Nó sẽ giúp bạn giấu thông tim mình cần gửi vào trong file HTML. Bạn làm như sau :

Bạn mở chương trình soạn thảo văn bản NotePad lên (Start >Programs >Accessories >Notepad)

Nhập nội dung văn bản cần gửi đi, ban nhập tiếng Việt không dấu hoặc có dấu đều được

Sau khi soạn thảo bức thông điệp xong, bạn bấm Ctrl-Home (phím nằm cạnh Delete) để di chuyển về đầu trang văn bản. Bạn nhập vào "<!" (không có dấu ngoặc)

Tiếp đến bấm Ctrl-End (bên dưới phím Home) để di chuyển về cuối trang, và nhập tiếp vào dấu ">" là xong (cũng không có dấu ngoặc)

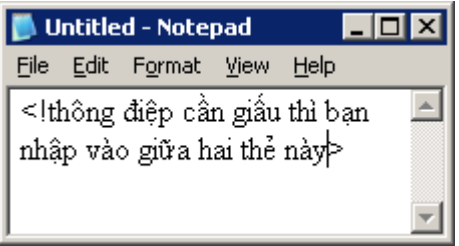

Cuối cùng, bạn lưu lại thông điệp này thành trang web là xong : bấm Ctrl-S, hộp thoại Save As hiện lên, nhập "tên thông điệp.html" (với tên thông điệp là tên do bạn chọn), nếu như bạn soan thảo văn bản với tiếng Việt có dấu thì chọn Unicode trong menu thả Encoding để hiển thị được tiếng Việt có dấu. Xong, bạn bấm Save để lưu lại

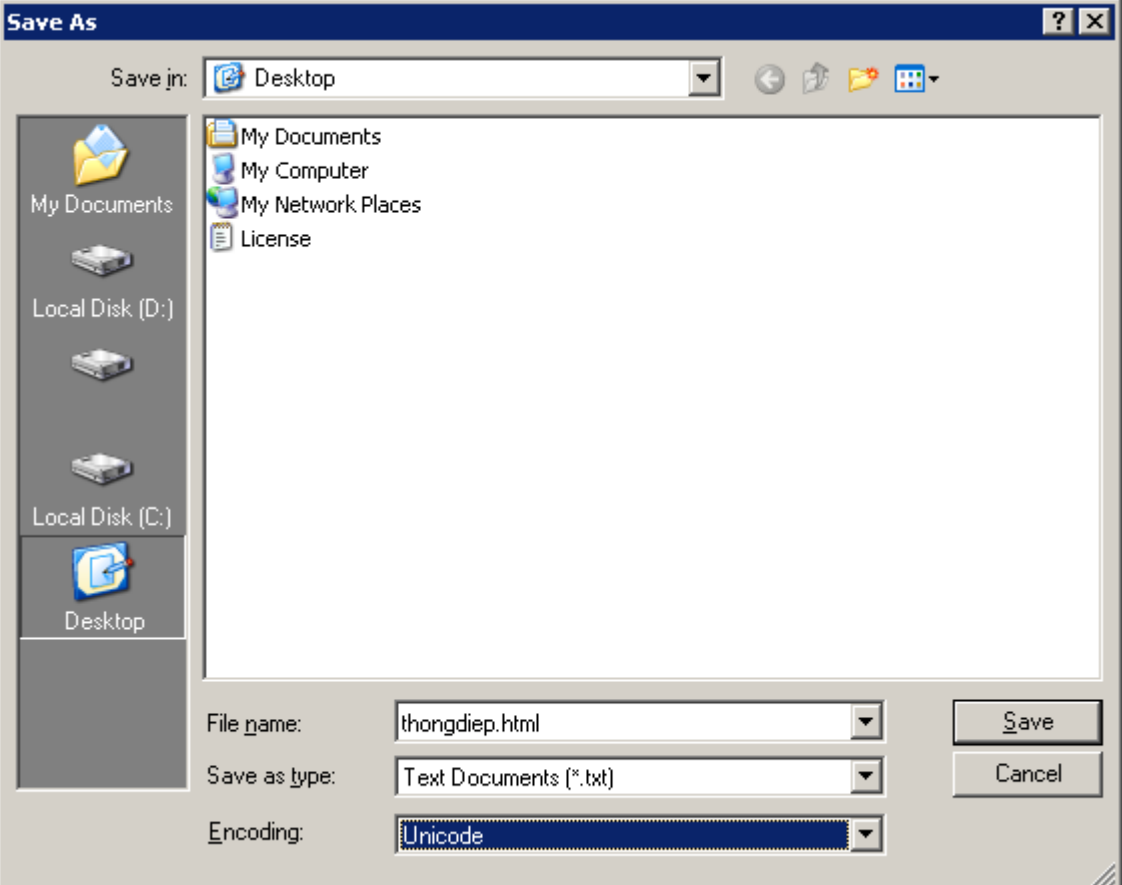

Bây giờ bạn hãy gửi file HTML này cho người bạn của mình, khi người đó mở ra sẽ chỉ nhận được một trang trắng, chẳng có chữ nào cả

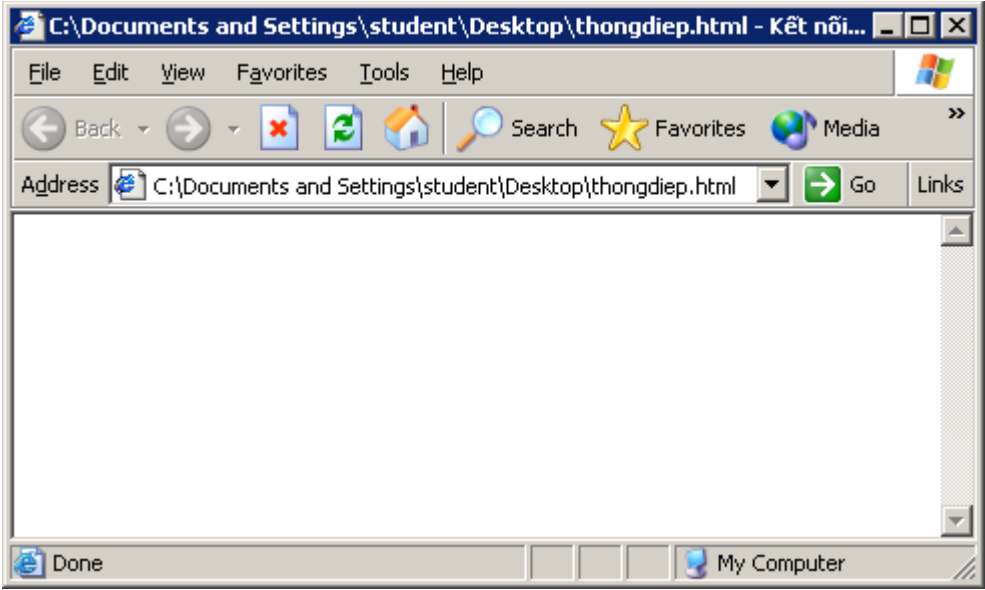

Người đó sẽ tức giận, gửi thư hỏi bạn tại sao lại gửi một tập tin trắng, chẳng có gì cả. Lúc đó, bạn hãy bảo người đó làm như sau :

Bấm phải chuột lên nền trắng của file HTML này, chọn View Source hoặc vào menu View, chọn Source

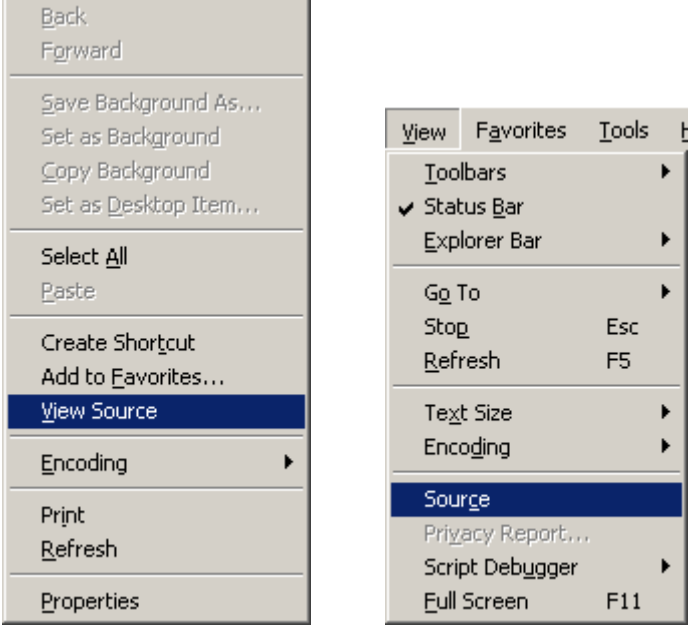

Lúc đó, thông điệp của bạn gửi cho người đó sẽ hiện ra. Cũng thú vị đó chứ hả ?

### ĐIỀU KHIỂN MÁY TÍNH BẰNG BÀN PHÍM

\*\*\*\*\*\*\*\*\*\*\*\*\*\*\*\*\*\*\*\*\*\*\*\*\*\*\*\*\*\*\*\*\*\*\*\*\*\*

Theo bạn thì việc dùng bàn phím và chuột thì cách nào giúp bạn thao tác nhanh hơn ?Bạn đừng nói là dùng chuột nhé !Hãy thử nghĩ mà xem, khi sử dụng chuột bạn sẽ mất khá nhiều thời gian để di chuyển vì tốn cả đọan đường từ chỗ vị trí trỏ chuột cho tới nơi muốn click. Và hiện nay, Windows hỗ trợ khá nhiều phím tắt cho các chương trình của mình. Do đó, dùng bàn phím sẽ nhanh hơn rất nhiều so với dùng chuột. Nay tôi xin hướng dẫn bạn cách sử dụng bàn phím để làm quen với việc điều khiển chiếc PC của mình bằng bàn phím thay cho anh chàng chuột "chậm như rùa" ấy

Bạn có thể sử dụng phím tắt của chương trình, ví dụ như để mở Windows Explorer bạn bấm phím *Windows+E*, hay mở hộp thoại Run thì bấm *Windows+R*,...bạn cũng có thể tư đặt phím tắt cho các chương trình khác không thông dụng (chưa có phím tắt) bằng cách tạo shortcut ngòai Desktop >chon shortcut vừa tạo (nên dùng bàn phím luôn cho quen đi bạn ơi), sau đó bấm Alt+Enter (thay vì phải nhấp phải chuột lên shortcut chon Properties) >bấm phím Tab hai lần để di chuyển xuống khung Shortcut key, sau đó bấm một phím bất kỳ để tạo phím tắt cho chương trình (với phím tắt sẽ là Ctrl+Alt+phím\_bạn\_chọn. Tiếp theo bấm nút Apply (hoặc bấm phím tab cho đến khi di chuyển tới nút Apply rồi Enter)

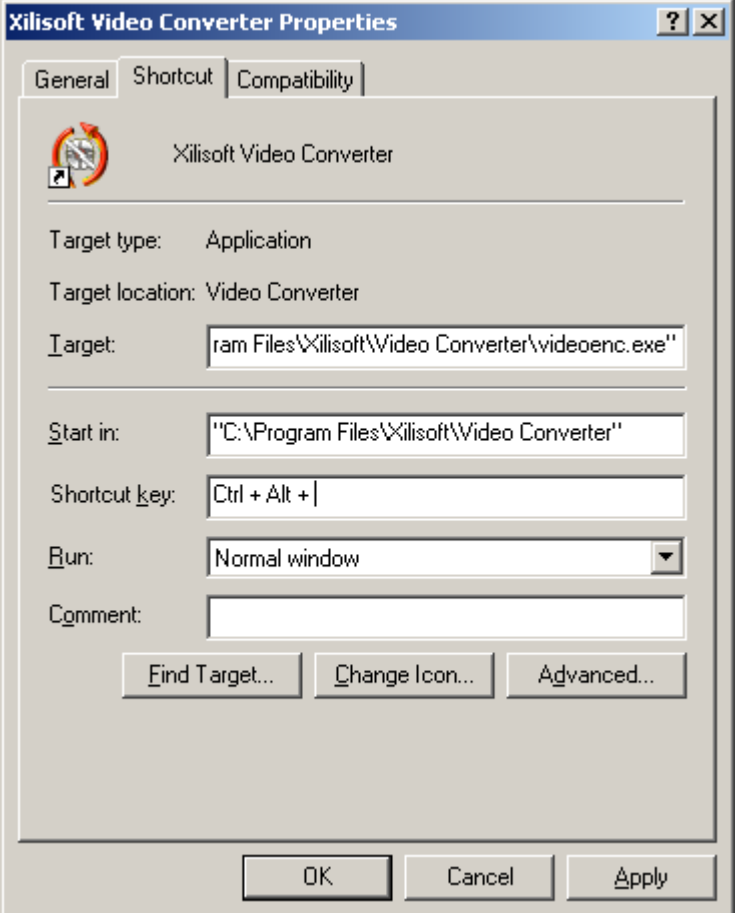

Nếu muốn mở một chương trình nào đó có sẵn trong menu Start thì ban có thể bấm phím *Windows* (phím hình cửa sổ Windows), nếu bàn phím của ban không có phím này thì có thể sử dụng phím tổ hợp *Ctrl+Esc* thay cho phím *Windows*. Sau đó dùng các phím mũi tên để di chuyển đến tên của chương trình nào mà bạn muốn sử dụng, sau đó chỉ việc Enter là OK. Nếu trong menu Start có chứa folder, để mở folder nào ra thì bấm phím mũi tên sang phải. Để thóat khỏi menu Start thì bấm phím Windows thêm một lần nữa.

Để di chuyển qua lại các cửa sổ làm việc, bạn sử dụng phím Alt+Tab, khi đó sẽ hiện lên một danh sách các cửa sổ đang làm việc cho bạn chọn, giữ nguyên phím Alt, bấm phím Tab cho đến khi di chuyển cần làm việc, để di chuyển ngược lại thì bấm thêm phím Shift+Tab (vẫn giữ phím Alt)

Khi đang làm việc với nhiều cửa sổ, bạn muốn quay ra màn hình Desktop thì bấm Windows+D, "nhảy vô" lại cửa sổ làm việc thì vẫn như cũ (bấm phím Alt+Tab)

Vậy là bạn có thể mở những chương trình mà mình thích chỉ với phím tắt, ngòai ra Windows cũng còn có một số phím tắt khác để mở chương trình, bạn nên tham khảo thêm ở nhiều sách báo hoặc trong Windows mình đang sử dụng

Đối với một số chương trình có thanh menu (như Windows Explorer, Word,...)thì bạn sử dụng như sau :

Để di chuyển trên thanh menu, bạn sử dụng phím Alt để bắt đầu "nhảy" lên thanh menu, sau đó dùng phím mũi tên để di chuyển qua lại, lên xuống, và mở các mục nhỏ trong menu ra (phím mũi tên qua phải). Khi đó, bạn sẽ thấy các mục trên thanh menu đều bị gạch dưới chữ cái đầu tiên. Thóat khỏi thanh menu bấm phím Alt một lần nữa

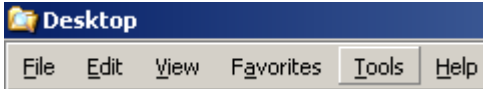

Di chuyển nhanh tới thanh địa chỉ bằng phím Alt+D

– Trong Windows Explorer để di chuyển từ khung bên phải sang khung bên trái bạn bấm phím Tab và ngược lại thì bấm phím Shift+Tab. Ngòai ra, một số bàn phím còn hỗ trợ phím menu shortcut (cạnh phím Windows bên phải) dùng để thay thế cho phím phải chuột, để tắt menu shortcut này, bạn bấm phím Alt. Xem thuộc tính tập tin bằng phím Alt+Enter

## THAY ĐỒI HÌNH DẠNG TRỎ CHUỘT

\*\*\*\*\*\*\*\*\*\*\*\*\*\*\*\*\*\*\*\*\*\*\*\*\*\*\*\*\*\*\*\*\*\*\*\*\*\*

Bạn qua chơi nhà người bạn của mình, hắn mở máy tính lên, "tóm" ngay con chuột và chuẩn bị mở một game để khoe cùng bạn. Nhưng, bạn không thấy dạng trỏ chuột bình thường đâu nữa (dạng mũi tên màu trắng) mà thay vào đó là một chú khủng long hay một con ngựa chẳng hạn. Bạn khá thích thú về điều này, nhưng không biểt phải làm sao để được như vậy. Nay, bạn có thể làm được như vậy và còn hơn thế nữa, chờ xem nhá :

Trước tiên, bạn cần vào xem trong thư mục C:\WINDOWS\Cursors đã có sẵn một số hình dạng trỏ chuột chưa, nếu không có, bạn phải sang máy khác và chép về cho mình. Vì có thể thư mục này của bạn chẳng có gì cả (bị xóa, mất,…hay vì một nguyên nhân nào khác)

Nếu đã có sẵn nhiều hình dạng trỏ chuột rồi, bạn hãy lựa cho mình một con vừa ý (giống đi siêu thị lựa chuột máy tính quá). Khi chọn được cho mình một "con" ưng ý rồi thì bạn hãy nhớ tên của nó (hoặc đặt lại tên theo ý riêng của mình) sao đó làm như sau :

Vào menu Start >Control Panel >(bước này có thể có hoặc không) Printer and Other Hardware >Mouse

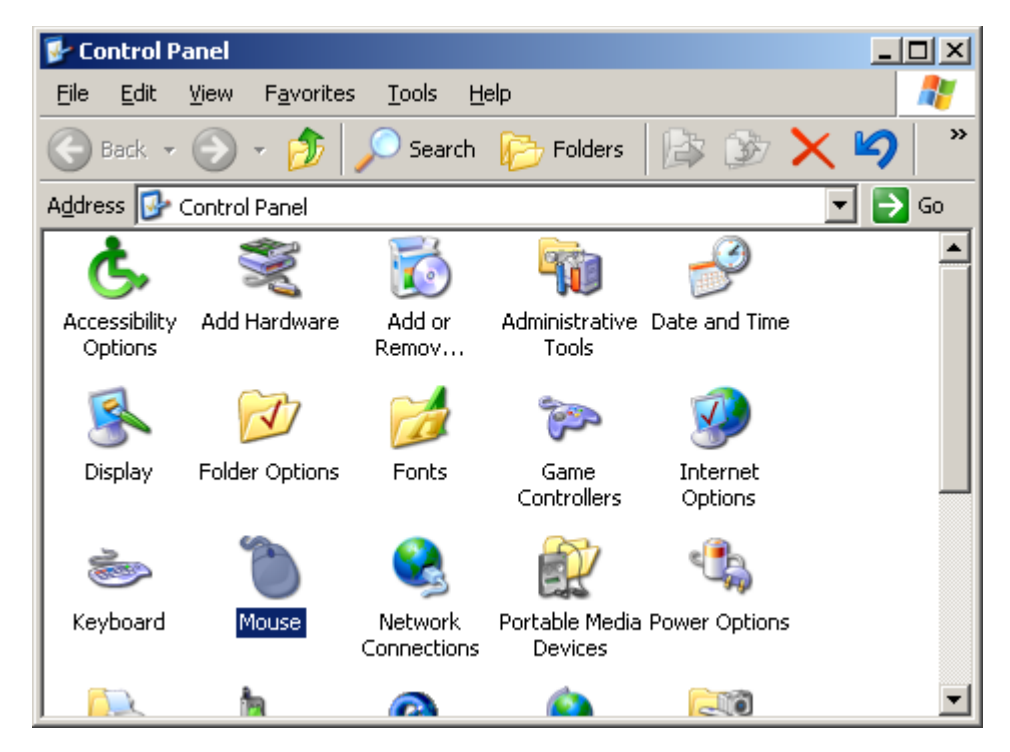

Hộp thoại Mouse Properties sẽ hiện lên để bạn hiệu chỉnh. Chọn thẻ Pointers :

Tại khung *Scheme*, bạn có thể lựa chọn một trong các danh sách có sẵn trong đó (20 mục để bạn lựa chọn). Các mục đó đã được Windows sắp xếp sẵn theo từng nhóm, trỏ chuột dạng nào sẽ được đi chung với nhau

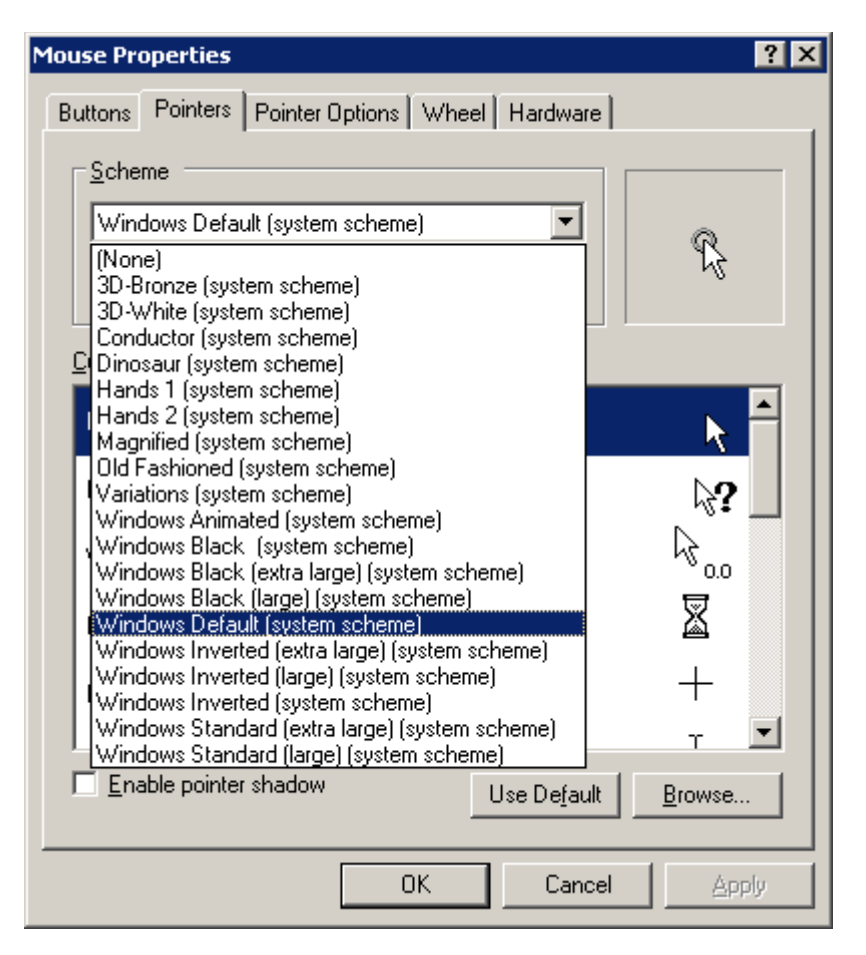

Nếu không thích các sự lựa chọn phân chia theo nhóm có sẵn, bạn cũng có thể tùy biến theo ý thích của riêng mình. Tại khung Customize, ban chọn một trong các dạng trỏ chuột bên dưới để thay thế bằng hình dạng khác (mỗi dạng trỏ chuột có sẵn đó ứng với mỗi một các thể hiện khi thao tác, ví dụ như lúc bình thường, lúc chờ đợi máy tính xử lý công việc, hay lúc bận,...mỗi lúc như vậy thì trỏ chuột đều thay đổi). Đầu tiên, bạn chọn "Normal Select" tức thay đổi hình dạng trỏ chuột khi bình thường không làm gì.

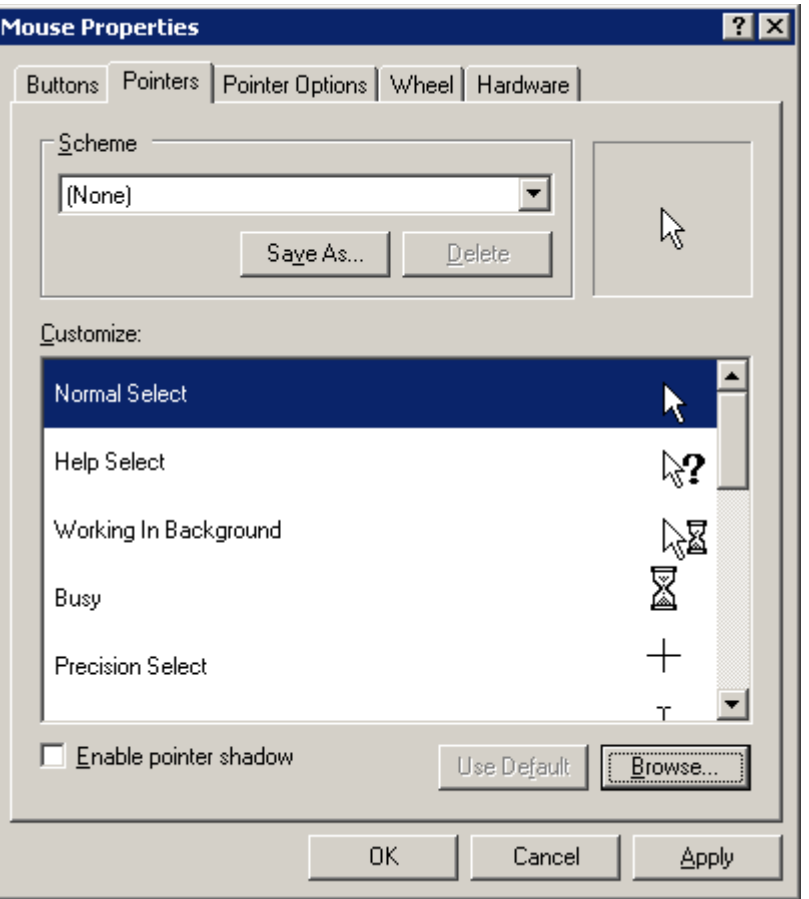

Bạn bấm nút Browse để duyệt tới thư viện hình dạng trỏ chuột, và chọn cho mình một "con" ban đầu đã chọn (hay "con" nào thì tùy bạn thôi), sau đó bấm Open. Tiếp đến bấm nút Apply để thay đổi có hiệu lực. Bây giờ bạn đã thấy hình dạng trỏ chuột đã thay đổi theo hình dạng mà bạn đã chọn

- Nếu muốn tiếp tục thay đổi hình dạng trỏ chuột cho các trạng thái khác (như đang bân, giúp đỡ,...) thì chon tiếp trong danh sách của Customize (Help Select, Working In Background, Busy,…) và thực hiện tương tự như Normal Select

Theo tôi, bạn đừng nên chọn những dạng trỏ chuột có hình dạng phức tạp (như trái chuối, khủng long, con ngựa,…) mà hãy nên chọn một dạng giúp ích cho mình. Tôi thì chọn trỏ chuột như sau : Normal Select thì chon raindrop để cứ 2 giây, nó lại "điểm chỉ" cho mình biết trỏ chuột đang ở đâu bằng những vòng tròn, nếu như không biết trỏ chuột đang ở đâu mà bạn thì lại lười cầm tới "con chuột" thì có thể bấm phím Ctrl để nó hiện lên những vòng tròn từ từ nhỏ lại tới vị trí trỏ chuột (rất tiện chứ hả ?). Còn Working In Background thì tôi chọn *counter* để khi máy đang bận xử lý, nó sẽ đếm giây để mình biết mất bao lâu cho công việc đó, với lại cũng đỡ nhàm chán trong khi chờ đợi. Còn những mục khác thì tôi để mặc định. Thế là tôi có một phụ tá mouse khá hữu ích rồi đấy. Còn bạn ?Bạn chọn người phụ tá nào đây ?

## TỰ VIỆT HOÁ WINDOWS XP

#### \*\*\*\*\*\*\*\*\*\*\*\*\*\*\*\*\*\*\*\*\*\*\*\*\*\*\*\*\*\*\*\*\*\*\*\*\*\*

Đối với người dùng họ luôn luôn tìm những điều mới mẻ, họ tìm những chương trình, hệ điều hành mới và tạo phong cách riêng cho mình. Một trong những việc làm ấy là họ đã Việt hoá chương trình, và ngay cả hệ điều hành Windows cũng được Việt hoá. Nhưng phải cài đặt một thứ nào đó để Việt hoá Windows thì tầm thường quá, ai mà chẳng làm được. Hôm nay tôi hướng dẫn các bạn tự mình Việt hoá cho Windows của mình. Tôi thực hiện việc này đối với Windows XP SP2 của mình, tôi làm như sau :

#### 1. Chỉnh sửa Registry

- Vào Start >Run >gõ regedit để mở Registry Editor lên
- Tìm đến khoá sau :

#### HKEY\_CURRENT\_USER\Software\Microsoft\Windows\ShellNoRoam\MUICache

Bạn tìm đến những khoá bên phải, nhấp đôi vào một khoá có giá trị bất kỳ (giả sử như khoá có giá trị là My Computer), sau đó dịch nó thành tiếng Việt tương đương và nhập vào ô Value data (tôi nhập Máy tính của tôi thay cho My Computer)

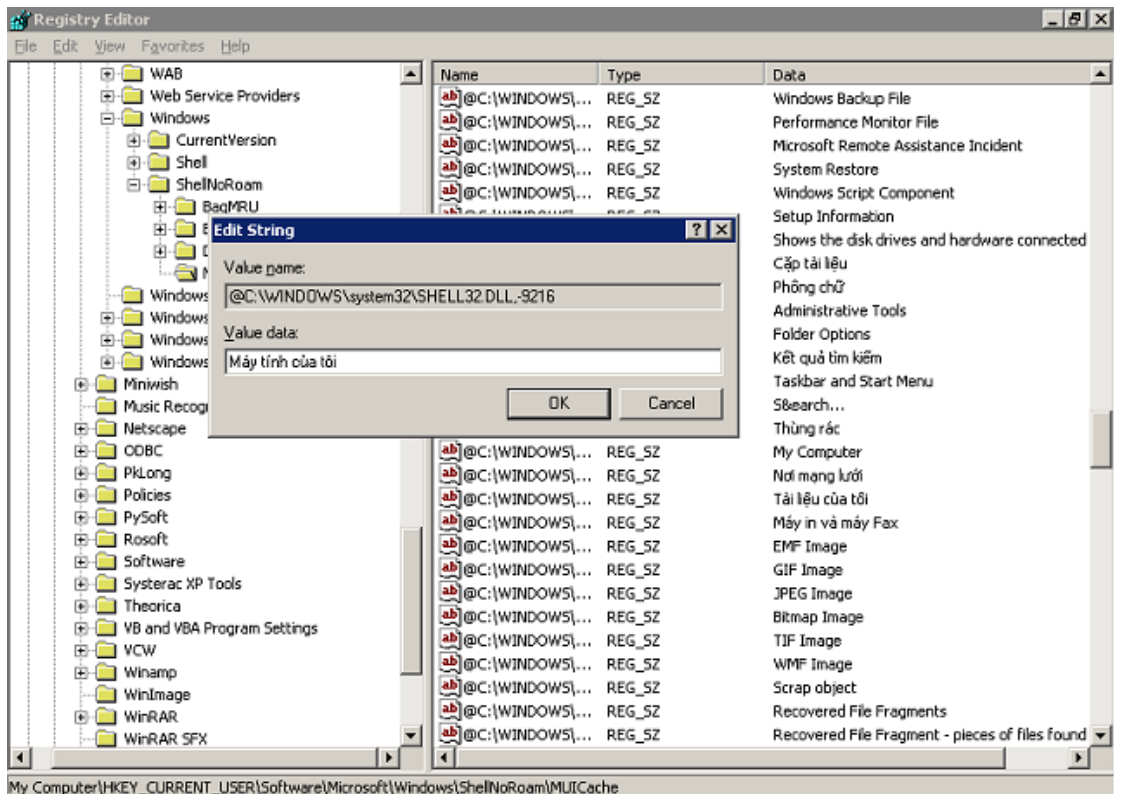

- Bấm OK để hoàn tất

Thế là bạn đã Việt hoá My Computer thành Máy tính của tôi. Bây giờ bạn có thể mở chương trình Windows Explorer lên, hay xem ngoài Desktop sẽ thấy biểu tượng My

Computer không còn tên My Computer nữa, mà trở thành Máy tính của tôi rồi. Bạn thực hiện tương tự cho những khoá còn lại để Việt hoá tất cả chúng.

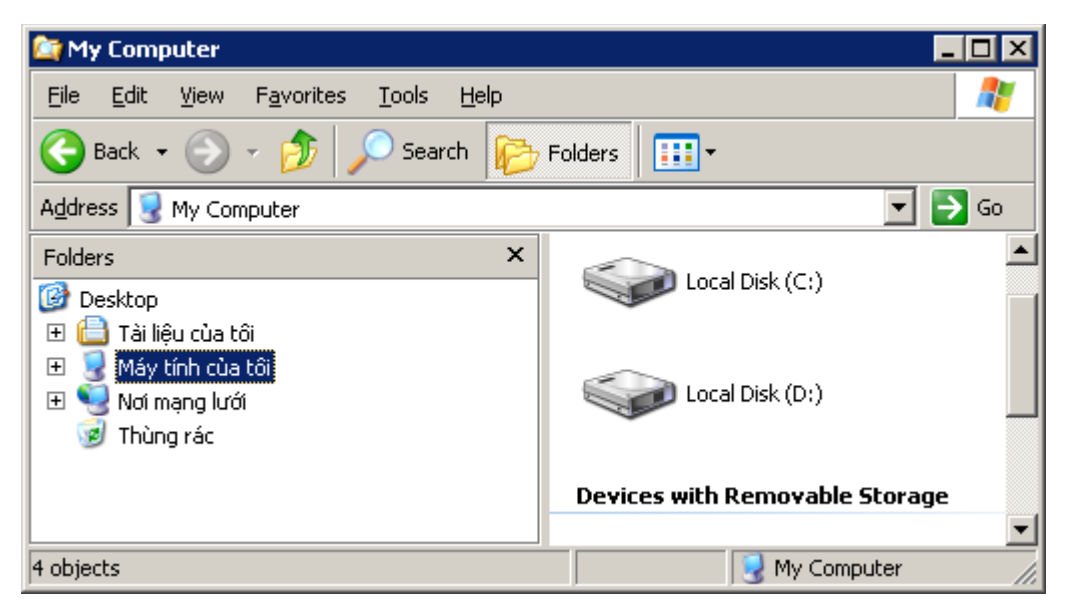

Ban có thể vào trang web http://gog.soft.googlepages.com để tải về tập tin VietHoaWin và chỉ việc Import cho máy của mình, như vậy sẽ nhanh hơn vì tôi đã Việt hoá sẵn một số mục rồi. Tuy nhiên, bạn cần sao lưu Registry lại trước khi Import hay sửa đổi Registry của mình hoặc tải thêm AnhHoaWin để biến tiếng Việt thành tiếng Anh khi không muốn sử dụng giao diện tiếng Việt nữa

#### 2. Sử dụng file đã được Việt hóa sẵn :

Khi sử dụng cách trên, chỉ một số thông tin được Việt hóa, còn những chữ trên menu, thông báo,…thì chưa. Do đó, bạn cần sử dụng thêm một số file đã được Việt hóa sẵn để chép vào trong máy của mình. Bạn làm như sau :

Bạn có thể lên mạng để tìm những tập tin đã được Việt hóa sẵn, hoặc vào http://gog.soft.googlepages.com để tải về (có cả bản tiếng Anh nếu như không muốn dùng giao diện tiếng Việt nữa)

- Sau khi tải về máy của mình, bạn giải nén tập tin xptv.rar sẽ được một tập tin (Huong dan chung.txt) và hai thư mục (xptv1, xptv2)

Bạn khởi đông lại máy của mình, vào MS-DOS

Bạn chép tất cả những file trong thư mục xptv1 vào C:\windows\system32. Và tất cả những file trong thư mục xptv2 vào C:\WINDOWS\srchasst\mui\0409. Để tránh việc nhằm lẫn, trong mỗi thư mục đều có hướng dẫn bạn nên chép vào thư mục nào, do đó bạn hãy xem kỹ nhé

Sau đó, khởi động lại máy, vào Windows bạn sẽ thấy một điều khá lý thú, Windows của bạn đã được Việt hóa rồi (có chữ Chờ một chút chào đón bạn).

Và sau đây là kết quả mà sau khi đã Việt hóa Windows XP :

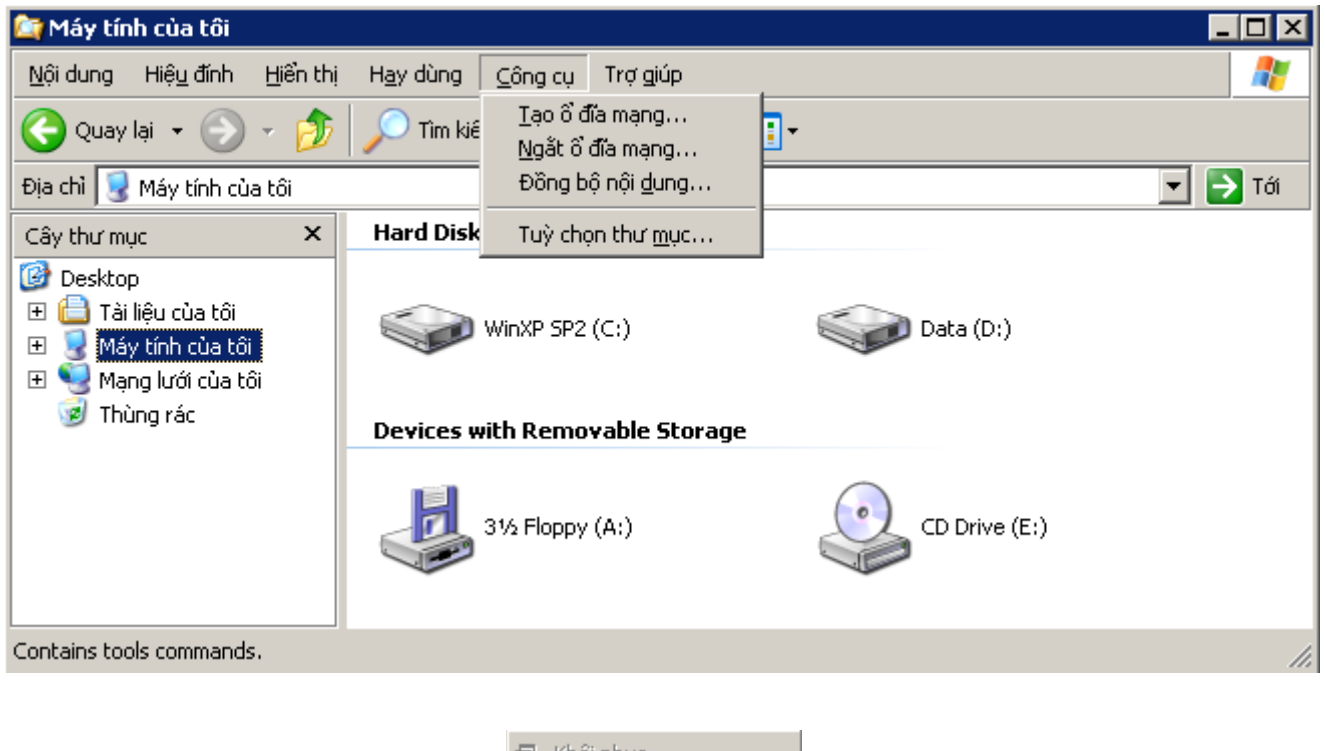

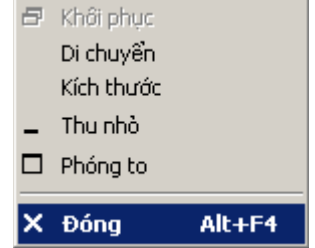

### XUẤT DANH SÁCH GROUP POLICY VÀ COMPUTER MANAGEMENT

\*\*\*\*\*\*\*\*\*\*\*\*\*\*\*\*\*\*\*\*\*\*\*\*\*\*\*\*\*\*\*\*\*\*\*\*\*\*

Như bạn đã biết, để có thể chỉnh sửa hệ thống, bạn có thể vào Group Policy hoặc Computer Management để tinh chỉnh theo ý muốn của mình. Nhưng đôi lúc bạn cần biết những mục nào đã được chỉnh sửa, hoặc muốn có một bản sao để sau này đối chiếu lại xem mình đã chỉnh sửa những gì. Thì lúc này đây, bạn sẽ cần đến danh sách những mục có trong Group Policy và Computer Management với những thông tin cần thiết cho bạn đối chiếu. Để có được bản danh sách này, bạn làm như sau : (đối với Computer Management thì thực hiện tương tự)

Mở Group Policy : Start >Run >gõ gpedit.msc hoặc tìm đến đường dẫn C:\WINDOWS\SYSTEM32\gpedit.msc

- Mở Computer Management : nhấp phải chuột lên My Computer chọn Manage
	- $\overline{\phantom{a}}$  .  $\overline{\phantom{a}}$  in  $\overline{\phantom{a}}$ **The Group Policy** File Action View Help Export List. É ⇚ Properties a≸ Lo Name k. tion. Computer Configuration **Help** @<mark>2</mark> User Configuration मे Windows Settings **E** Administrative Templates 白 2 User Configuration **E** Software Settings **E** Windows Settings **E** Administrative Templates Extended Standard
- Vào menu Action > chọn Export List

- Cuối cùng là đặt tên và chọn nơi lưu trữ nữa là xong

Exports the current list to a

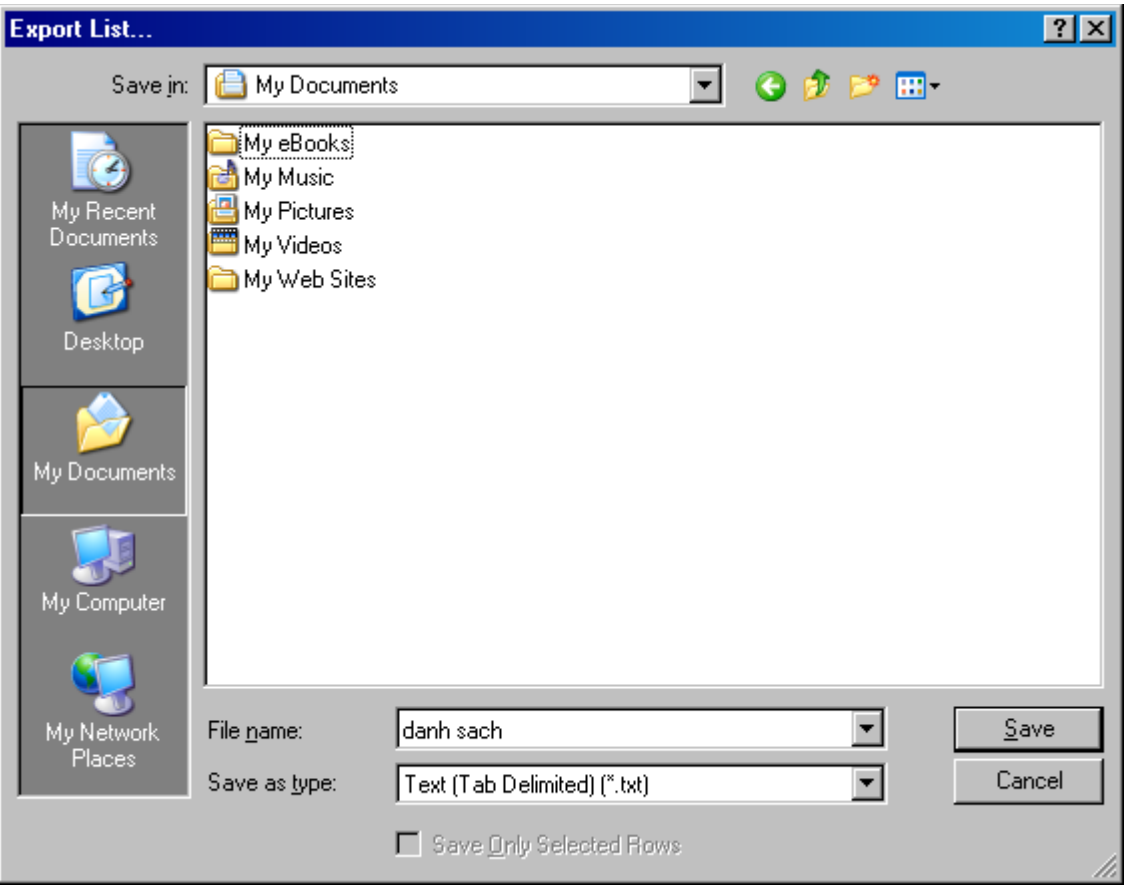

Lưu ý : nếu như bạn đang đứng ở đâu trong Group Policy thì bạn sẽ có danh sách của mục đó. Ví dụ : bạn đang ở Local Computer Policy thì bạn sẽ chỉ có danh sách của hai mục là Computer Configuration và User Configuration mà thôi. Do đó, trước khi chỉnh sửa mục nào, bạn nên xuất danh sách của nó ra trước.

## MỞ NHANH CÂY THƯ MỤC

\*\*\*\*\*\*\*\*\*\*\*\*\*\*\*\*\*\*\*\*\*\*\*\*\*\*\*\*\*\*\*\*\*\*\*\*\*\*

Khi duyệt cây thư mục trong Windows Explorer thì ban thường hay sử dụng chuột để nhấp đúp lên thư mục để mở nó ra, hoặc nhấp vào dấu cộng trước thư mục (ở khung bên trái) để mở các thư mục con của nó ra. Như vậy hơi mất thời gian nếu như bạn chỉ muốn duyệt nhanh qua các thư mục, bạn có thể thao tác "cực nhanh" chỉ với bàn phím mà thôi.

Bạn đang ở thư mục cha (ổ C hay thư mục nào đó chẳng hạn), nếu muốn mở thư mục đó ra xem bên trong có gì, bạn chỉ việc bấm phím + (bên các phím số bên phải). Thì ngay lập tức, thư mục đó sẽ bung ra để cho bạn xem các thư mục con mà nó chứa. Còn nếu muốn thu nhỏ lại thì bạn bấm phím -. Kết hợp với phím mũi tên lên xuống nữa thì bạn có thể di chuyển nhanh để lướt thư mục rồi.

Tuy nhiên, cách trên vẫn còn khá chậm nếu như bạn không quen bấm bàn phím. Bạn dùng cách này sẽ nhanh hơn. Thay vì bấm phím + để mở thư mục ra, bạn bấm phím mũi tên è trên bàn phím để mở nó ra, nếu bạn bấm liên tục phím này thì các thư mục con kết tiếp cũng sẽ được mở ra, bạn sẽ khỏi phải bấm phím mũi tên hướng xuống ê. Còn nếu muốn thu nhỏ cây thư mục lại, bạn bấm phím mũi tên ç để đóng lại, nếu như đóng hết tất cả các thư mục con nó sẽ đóng luôn thư mục mẹ (nếu bấm liên tục). Cách này nhanh ở chỗ nếu bạn muốn đóng thư mục mẹ thật nhanh, cho dù bạn đang ở thư mục thứ 100 của thư mục mẹ (bạn đang ở thư mục thứ 100 mà bấm phím ç hai lần thì nó sẽ đóng ngay thư mục mẹ lập tức). Các phím mũi tên ngoài việc di chuyển lên xuống một thư mục nó còn có thể đóng thư mục lại khá nhanh. Rất thuận tiện cho việc xem qua thư mục

Ngoài ra, nếu bạn chỉ muốn xem các thư mục con thôi thì bạn có thể bấm phím \* để mở toàn bộ các thư mục con (cháu chắt chút chít,…) có trong thư mục mẹ. Bạn thử bấm phím này khi đang ở ổ C xem, phải mất cả phút nó mới ngưng việc mở thư mục ra vì trong ổ C có quá nhiều thư mục mà

## MỞ NHANH TẬP TIN

#### \*\*\*\*\*\*\*\*\*\*\*\*\*\*\*\*\*\*\*\*\*\*\*\*\*\*\*\*\*\*\*\*\*\*\*\*\*\*

Để mở một tập tin nào đó, bạn thường mở chương trình lên trước, sau đó dùng chương trình đó để duyệt tới tập tin cần mở. Hoặc trong Windows Explorer bạn bấm phải chuột và chọn Open With để chỉ ra chương trình cần mở tập tin. Nhưng với những cách trên thì để mở được tập tin bạn sẽ mất khá nhiều thời gian. Bạn có thể áp dụng thủ thuật sau để mở nhanh bất kỳ chương trình nào.

Trước tiên bạn phải xác định mình muốn mở tập tin bằng chương trình nào. Khi đã xác định được thì bạn tạo shortcut cho chương trình và chép shortcut đó vào C:\Documents and Settings\USER\SendTo (USER là tên tài khoản của bạn)

- Từ giờ, mỗi lần muốn mở bất kỳ tập tin nào thì chỉ việc nhấp phải chuột lên nó, chọn Send To, chọn tiếp chương trình cần mở nó lên là xong.

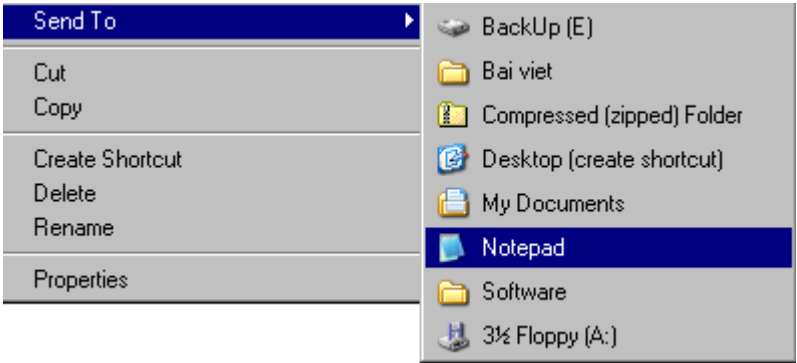

- Ngoài ra, bạn cũng có thể kéo thả tập tin cần mở đè lên shortcut của chương trình để mở tập tin ấy lên

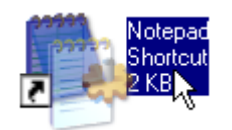

## ĐỒI TÊN NHIỀU FILE CÙNG LÚC

\*\*\*\*\*\*\*\*\*\*\*\*\*\*\*\*\*\*\*\*\*\*\*\*\*\*\*\*\*\*\*\*\*\*\*\*\*\*

Để đổi tên nhiều file cùng một lúc, bạn thường chọn tất cả các file, sau đó nhấp phải chuột lên một tập tin bất kỳ và chọn "Rename". Như vậy các file còn lại sẽ được đổi tên theo và có thêm số thứ tự. Tuy nhiên, bạn sẽ không khỏi bực mình, bởi vì file đầu tiên (file mà bạn nhấp chuột phải lên nó) sẽ có tên nhưng không có số thứ tự. Nhưng bạn muốn tất cả các file đều có số thứ tự thì sao ? Và file đầu tiên phải là số 1 chứ không phải là không có số. Vậy bạn hãy áp dụng thử thủ thuật sau nhé :

- Trước khi chọn tất cả các tập tin cần đổi tên, bạn hãy tạo thêm cho chúng một "người anh em" nữa : bạn nhấp phải chuột, chọn New, chọn Text Document (tạo tập tin văn bản là nhanh nhất).

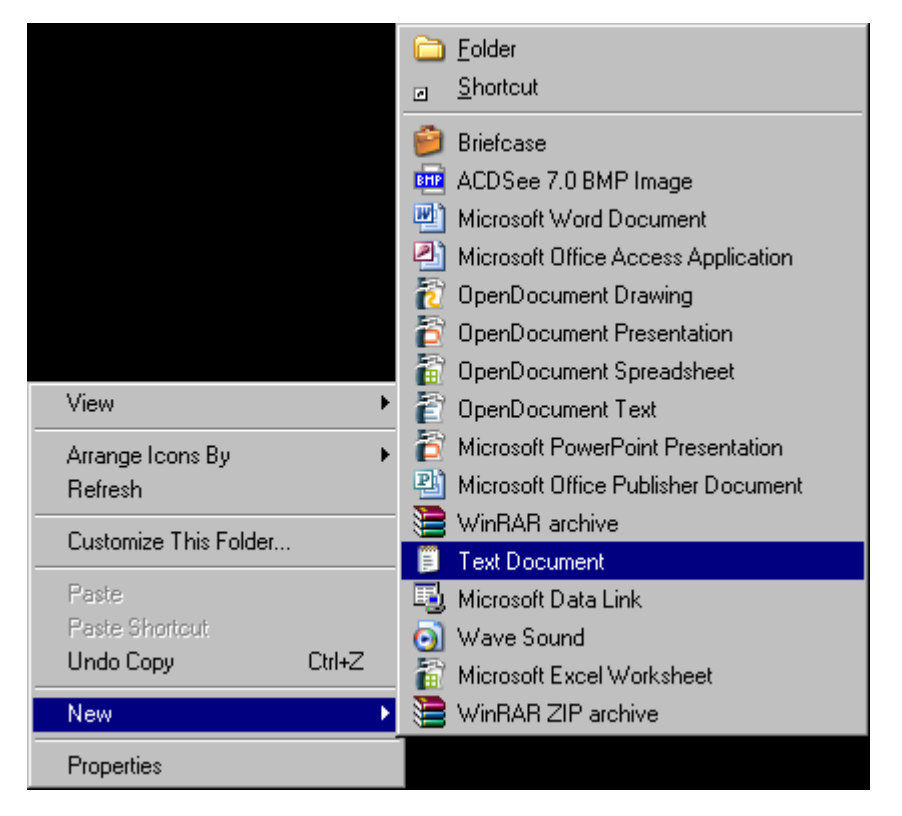

Bây giờ bạn bấm Ctrl-A để chọn tất cả các tập tin cần đổi tên (kể cả tập tin text

vừa tạo)

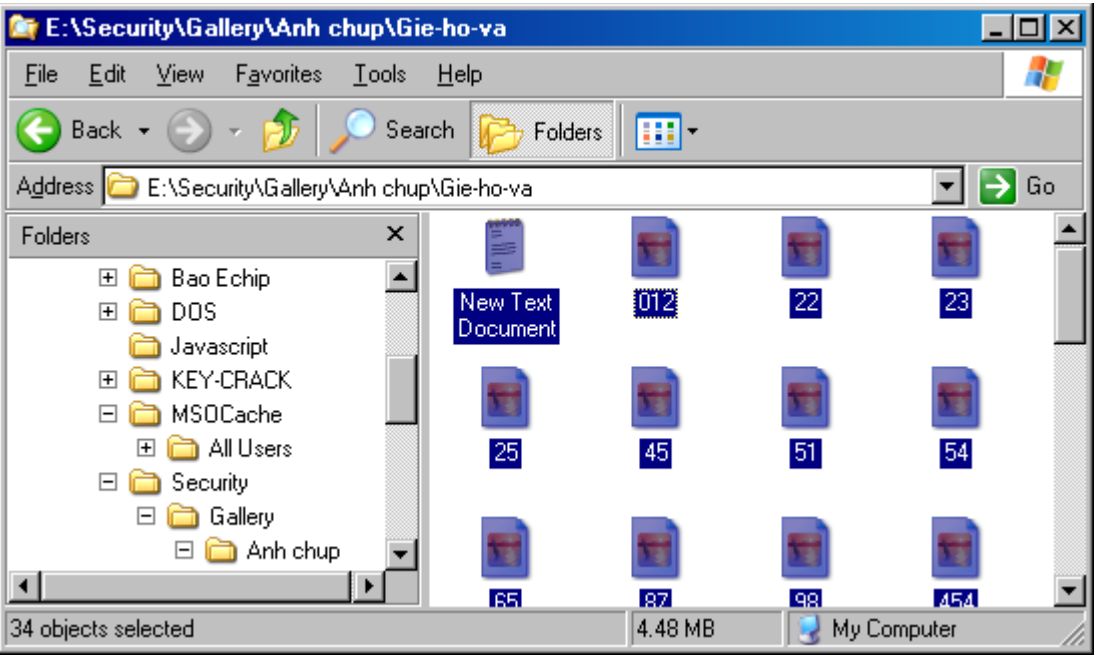

Tiếp đến bạn bấm phải chuột lên tập tin text và đặt tên mới cho nó. Enter

- Như vậy, chỉ có tập tin text là không được đánh số thứ tự, các tập tin còn lại đều được đánh số thứ tự, và nhiệm vụ của bạn là xóa tập tin text này đi là xong

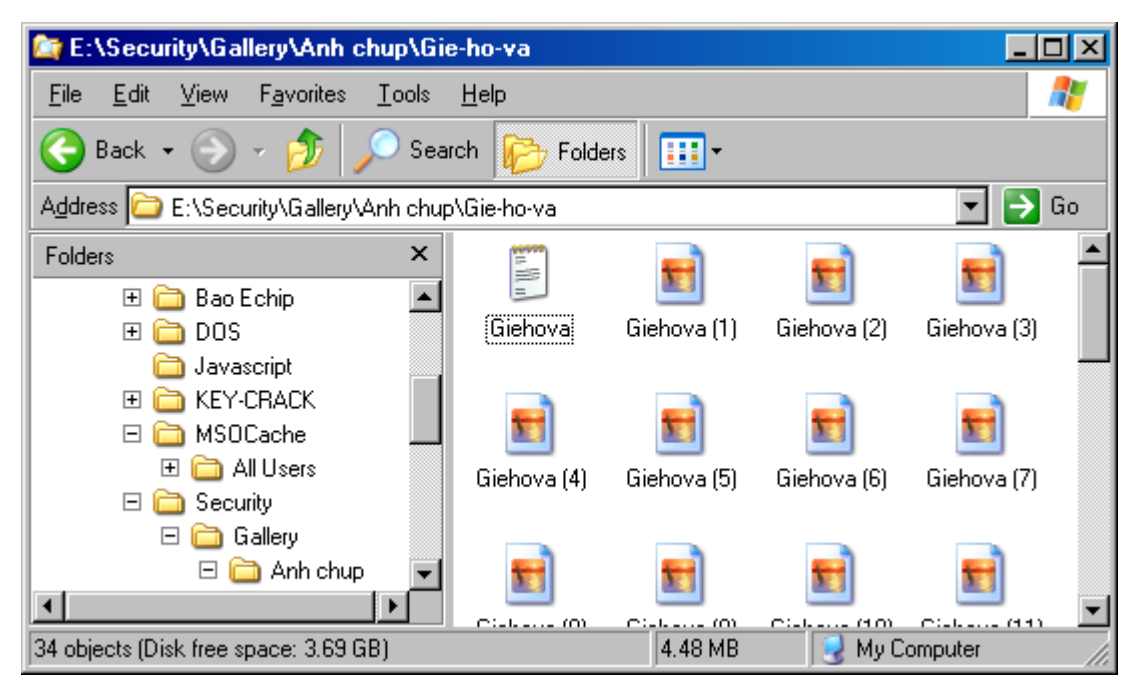

# THỦ THUẬT MS-WORD

## THAY ĐỒI DIỆN MẠO "NGƯỜI GIÚP VIỆC CỦA BẠN"

\*\*\*\*\*\*\*\*\*\*\*\*\*\*\*\*\*\*\*\*\*\*\*\*\*\*\*\*\*\*\*\*\*\*\*\*\*\*

Mỗi khi bạn khởi động chương trình MS-Word, sẽ có một người phụ tá xuất hiện để giúp đỡ bạn khi cần thiết

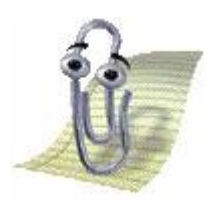

Tuy nhiên, với cái hình "kẹp giấy" ấy thì bạn nhìn hoài cũng chán, bạn hãy thay đổi diện mạo "tên giúp việc" này bằng một tên khác, nhưng cũng vẫn làm công việc của nó. Để làm được điều này, bạn làm như sau :

Nhấp phải chuột lên "gã giúp việc", chọn Choose Assistant

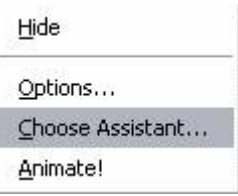

Tiếp đến bạn chỉ việc bấm nút Next hoặc Back để chọn cho mình một "tên" vừa ý, sau đó là OK là xong

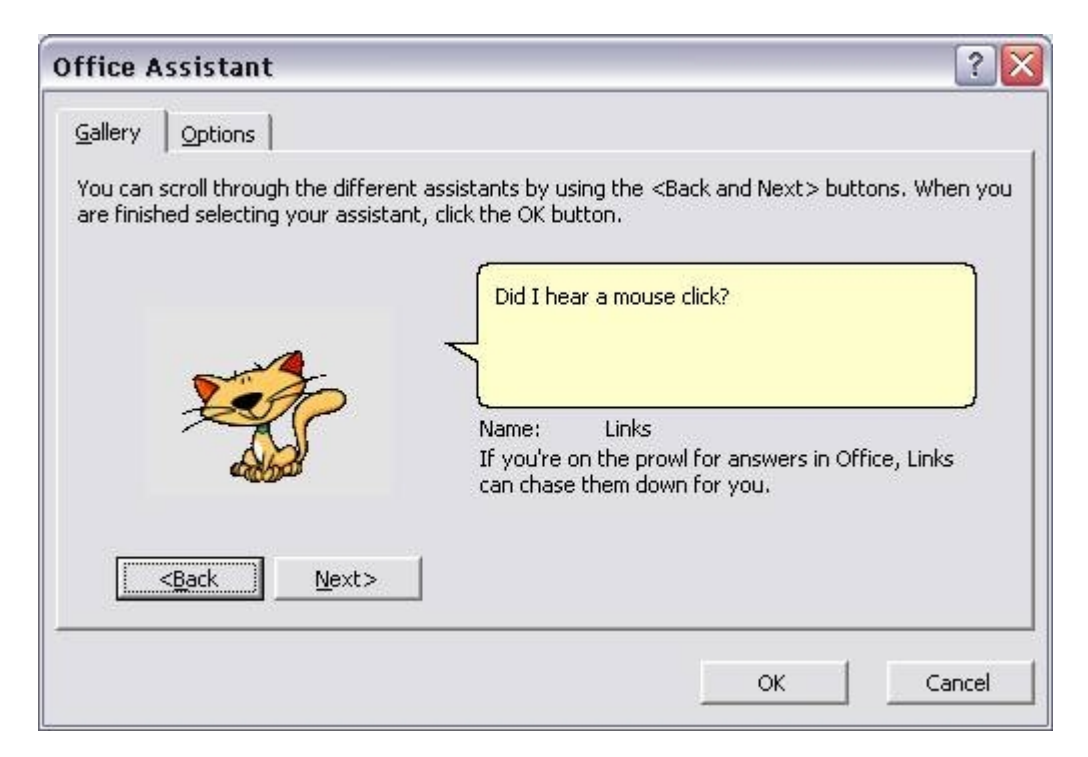

Không biết bạn chọn người phụ tá như thế nào, chứ riêng tôi thì đã có một chú mèo khá vui tính giúp mình rồi đấy. Vừa hiệu quả trong công việc, lại vừa vui mắt, lâu lâu lại có ngay một người phụ tá khác mà không phải cho nó "ăn" cái gì cả

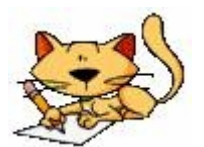

## WORD MỞ TẬP TIN NHƯ THẾ NÀO ?

\*\*\*\*\*\*\*\*\*\*\*\*\*\*\*\*\*\*\*\*\*\*\*\*\*\*\*\*\*\*\*\*\*\*\*\*\*\*

Hẳn ai cũng đã quá quen thuộc với chương trình sọan thảo văn bản MS-Word. Mỗi khi cần mở một tập tin DOC nào đó bạn chỉ việc mở MS-Word lên, chọn bấm Ctrl-O rồi chỉ ra đường dẫn tới tập tin cần mở, hoặc trong Windows Explorer double click lên tập tin cần mở là ngay lập tức chương trình MS-Word sẽ mở tập tin đó ra cho bạn. Thế nhưng đó chỉ là cách mở tập tin DOC thông thường của MS-Word, nay chúng ta tìm hiểu về MS-Word sẽ mở tập tin như thế nào nhé !

Bạn mở MS-Word lên, nhấp vào menu File > chọn Open (hoặc dùng tổ hợp phím Ctrl-O)

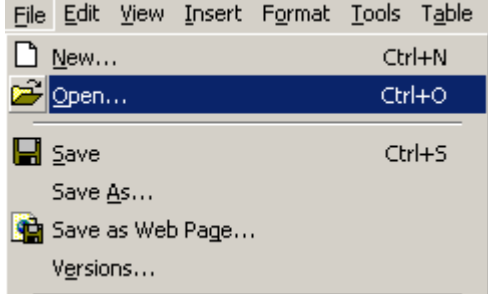

Chỉ ra đường dẫn tới tập tin DOC cần mở, nhưng bạn khoan vội bấm nút Open, mà hãy click vào dấu mũi tên cạnh nút Open này

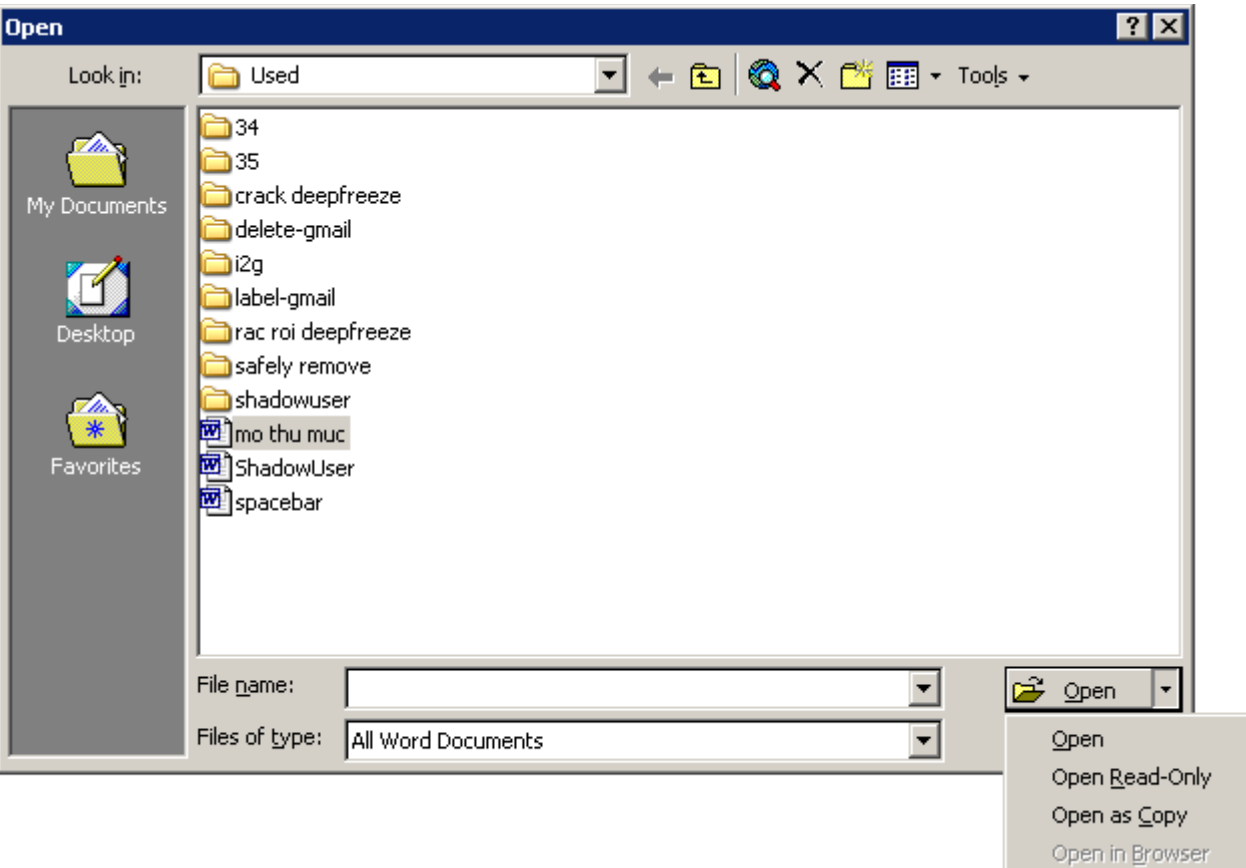

Khi đó, một danh sách sẽ thả xuống để bạn lựa chọn :

Open : bạn sẽ mở tập tin DOC này ra như cách bình thường, nghĩa là bạn có thể xem, chỉnh sửa, sao lưu,.v.v.

Open Read-Only : mở ra chỉ để đọc. Điều này rất tiên cho bạn vì khi bạn chỉ muốn mở tập tin DOC ra chỉ để xem thôi, không muốn chỉnh sửa, nếu có lỡ chỉnh sửa gì thì cũng không sao

Open as Copy : mở tập tin ra nhưng là tập tin sao chép. Nghĩa là tập tin gốc không bị "đụng" đến, MS-Word sẽ tự động sao chép cho bạn một phiên bản với tên là Copy of Name.doc (với tập tin gốc là Name.doc), bạn có thể chỉnh sửa thỏai mái tập tin này mà không sợ tập tin gốc bị ảnh hưởng, nếu không thích, bạn cũng có thể xóa tập tin sao chép này đi

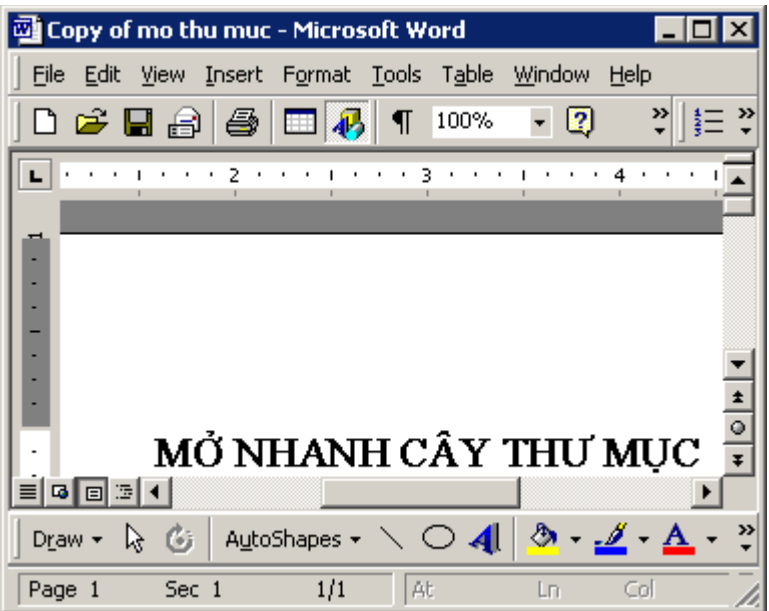

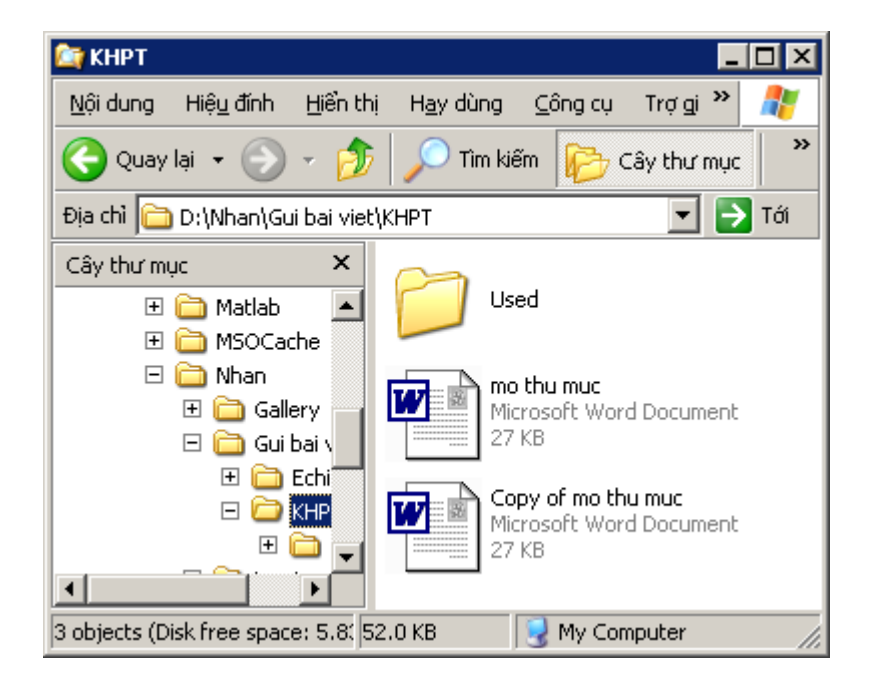

## BẢO VỆ TÀI LIỆU CỦA BẠN

\*\*\*\*\*\*\*\*\*\*\*\*\*\*\*\*\*\*\*\*\*\*\*\*\*\*\*\*\*\*\*\*\*\*\*\*\*\*

Hiện nay, để bảo vệ sách điện tử (ebook) của mình tránh khỏi việc sao chép, ngừơi ta thường chuyển văn bản sang định dạng PDF, vì đây là một định dạng khá tốt cho việc bảo vệ tài liệu. Tuy nhiên, để tạo một tập tin tài liệu có định dạng PDF thì thật là rất khó, bạn sẽ phải mua phần mềm để làm việc này. Tuy nhiên, bạn vẫn có thể bảo vệ tài liệu của mình tránh khỏi việc sao chép bằng cách đặt mật khẩu cho nó mà vẫn sử dụng định dạng DOC. Bạn thực hiện như sau :

- Mở MS-Word lên, tạo một tài liệu mới và nhập dữ liệu cho nó
- Sau khi đã nhập đầy đủ, bạn vào menu Tools > Protect Document

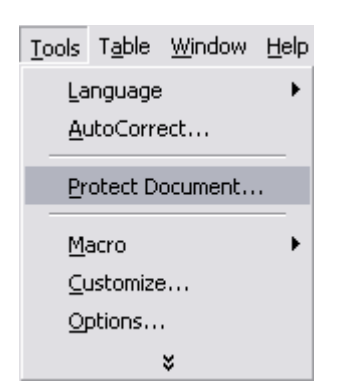

Hộp thoại Protect Document hiện lên cho bạn lựa chọn phương thích bảo vệ tài liệu của mình :

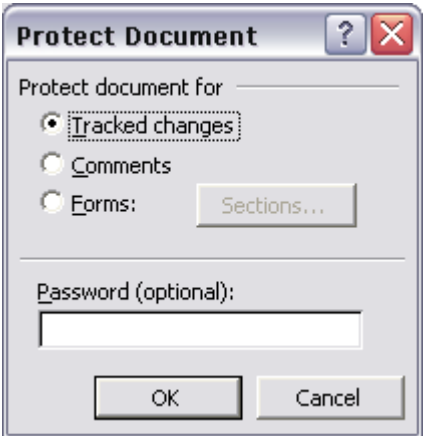

Tracked changes : bảo vệ tài liệu không cho thay đổi nội dung tập tin DOC, nếu như bạn thay đổi nội dung của nó, những chỗ nào thay đổi sẽ bị gạch giữa và tô màu đỏ. Tuy nhiên, bạn vẫn có thể sao chép nội dung

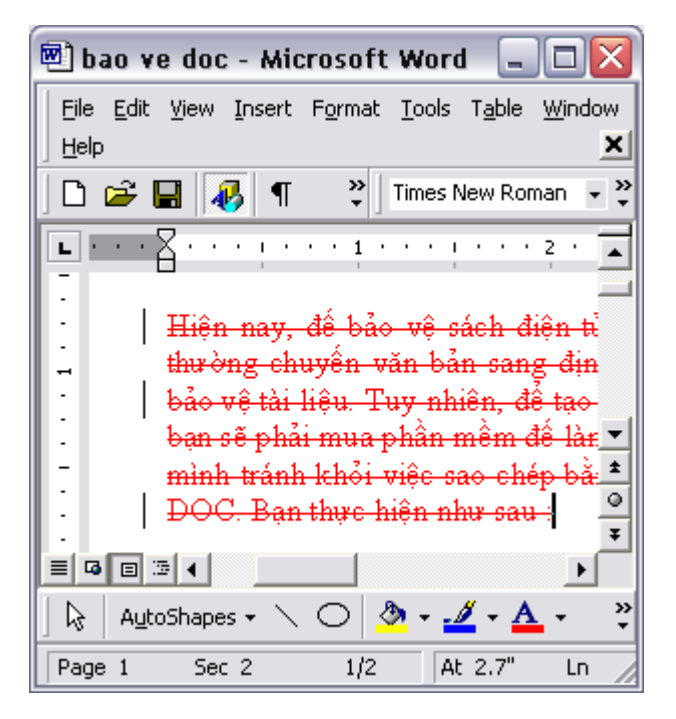

Comments : bảo vệ tài liệu không bị thay đổi, bạn không thể nhập thêm, xoá, nhưng vẫn sao chép được nội dung văn bản

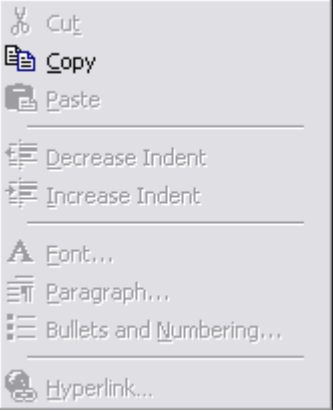

Forms : đây là cấp độ bảo vệ cao nhất, bạn không thể sao chép, sửa chữa, thay đổi nội dung, cứ như bạn đang xem file PDF vậy.Bạn bấm vào nút Sections để lựa chọn vùng cần bảo vệ (nếu như tài liệu của bạn có nhiều section)

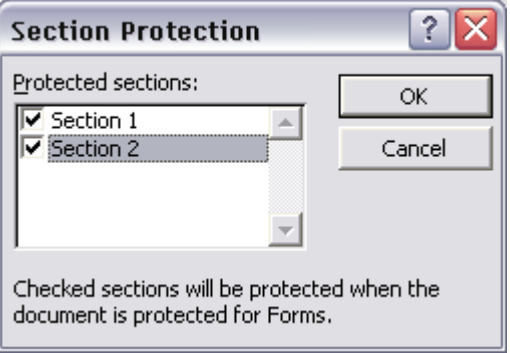

Cuối cùng bạn nhập mật khẩu bảo vệ cho tài liệu của mình vào ô Password (optional), và xác nhận mật khẩu một lần nữa tại Reenter password to open

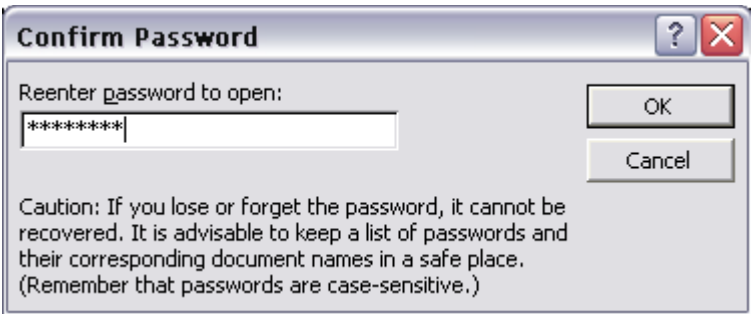

Từ đây về sau, tài liệu của bạn là tài liệu thuộc dạng "chỉ đọc", bạn có thể tạo những ebook mà không cần đến chương trình nào để chuyển sang định dạng PDF, nó vẫn chỉ cho đọc không cho phép sao chép, và có thể đọc trên bất cứ máy nào, vì PDF cần phải cài thêm chương trình Adobe Acrobat Reader, mà DOC thì hầu như máy nào cũng có MS-Word.

Nếu như bạn muốn thay đổi nội dung của tài liệu đã được bảo thì làm như sau :

- Mở tài liệu được bảo vệ lên >vào menu Tools >chọn Unprotect Document >nhập mật khẩu bảo vệ vào khung nhập >Enter nữa là xong

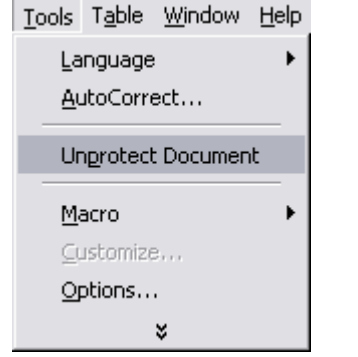

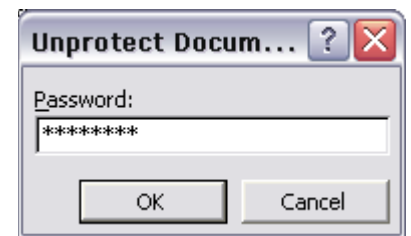